# servicio de **BACKUP**

MANUAL DE USUARIO

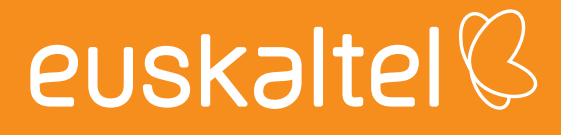

## índice

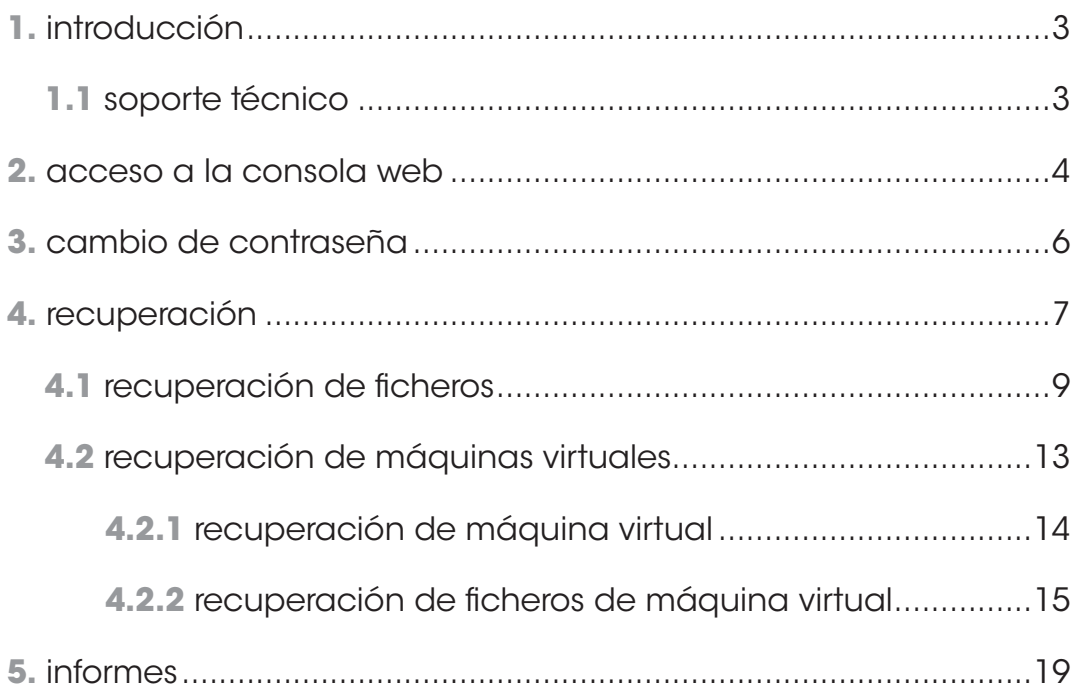

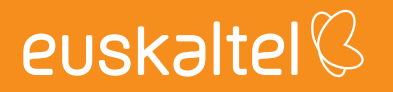

### **1. Introducción**

El presente manual muestra una guía sencilla de los pasos a seguir para poder disfrutar del servicio de backup profesional que ofrece Euskaltel.

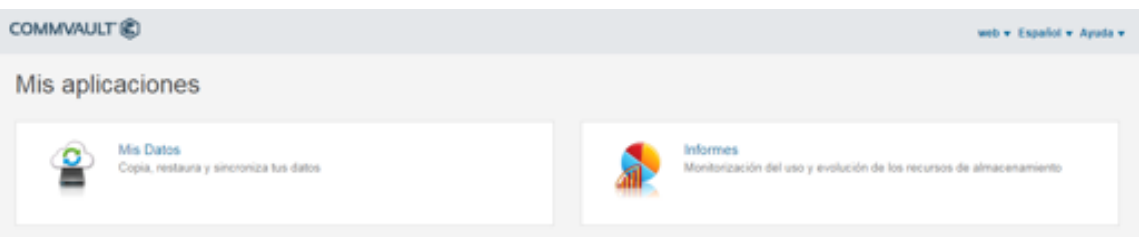

La herramienta web para la gestión del servicio de backup profesional a disco permite:

- • realizar recuperaciones de ficheros y de máquinas virtuales en función del backup contratado, por parte del cliente de forma sencilla y en tiempo real.
- • disponer de informes que permitan conocer en todo momento la realización de los backups y, por lo tanto, la fiabilidad de los datos.

### **1.1 Soporte técnico**

Para cualquier consulta sobre el servicio, puede ponerse en contacto con nosotros directamente a través de su servicio de soporte técnico donde le atenderemos sobre cualquier aspecto técnico relacionado con el servicio, por lo tanto es un complemento idóneo a este manual.

Clientes de Gran Cuenta Clientes de Canal Directo Teléfono: 902540045 Teléfono 1772

Mail: cgrc@euskaltel.com Mail: tecnicoscanaldirecto@euskaltel.com

#### **2. Acceso a la consola web**

Para acceder a la herramienta de gestión, puede hacerse desde la dirección web que se proporcionará al cliente una vez finalizada la configuración del servicio. Se informará al cliente sobre la dirección y credenciales de acceso al panel de control.

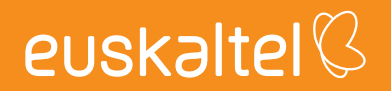

1.Acceso a la consola web con los datos especificados

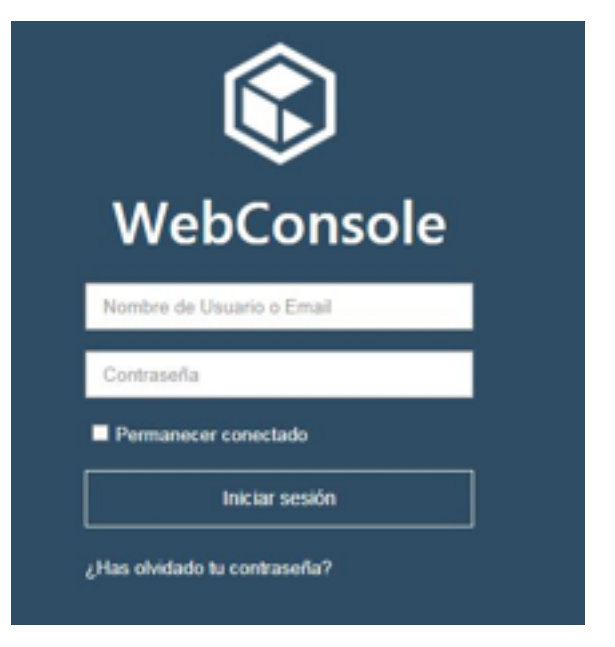

## **3. Cambio de contraseña**

Se recomienda el cambio de la contraseña de gestión del servicio de backup desde la herramienta de gestión web para mayor seguridad.

El cambio se realiza de forma sencilla desde la opción "preferencias" en el menú de la parte superior derecha.

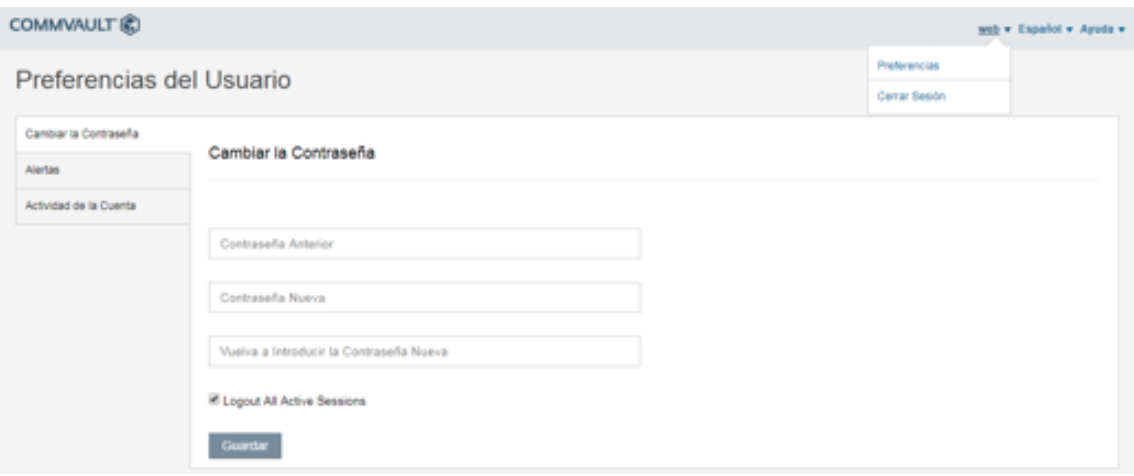

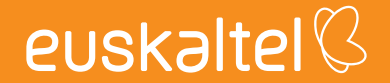

### **4. Recuperación**

La recuperación de ficheros y máquinas virtuales se realizan en la sección mis datos.

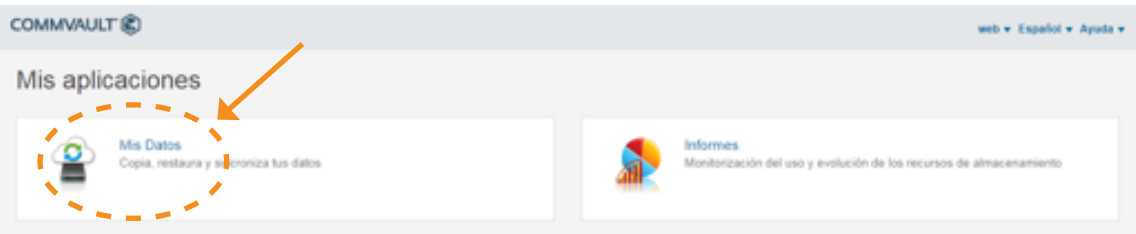

Puede realizarse recuperación a nivel de fichero y/o de máquina virtual en función del servicio contrato.

La realización de recuperación a nivel de fichero se realiza en la sección "Ordenadores", requiere de la contratación del servicio de backup de ficheros y de la instalación de un agente en el servidor.

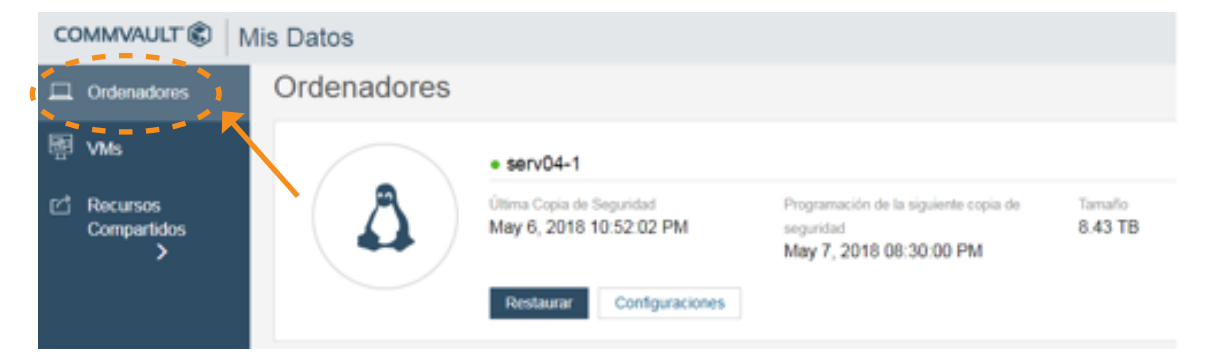

Para realizar la recuperación de máquinas a nivel de máquina virtual se realiza en la sección "VMs", está disponible para los servidores que disponen de backup de máquina virtual, datacenter virtual o backup de datastore.

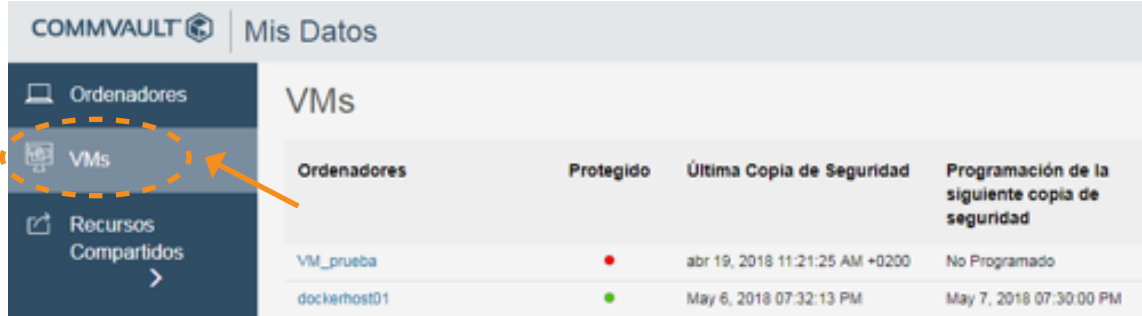

## **4.1 Recuperación de ficheros**

En la sección "Ordenadores" se podrá realizar la recuperación de backup a nivel de fichero de los equipos que se haya realizado backup a través de agente de backup. Los pasos a seguir son:

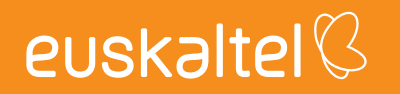

1) Seleccionar el equipo del que se quiere realizar la recuperación de ficheros.

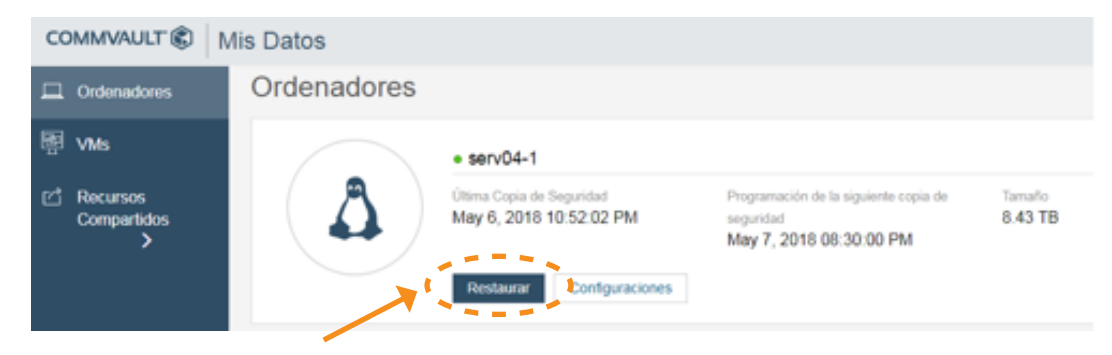

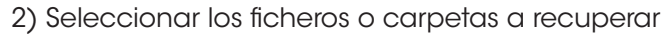

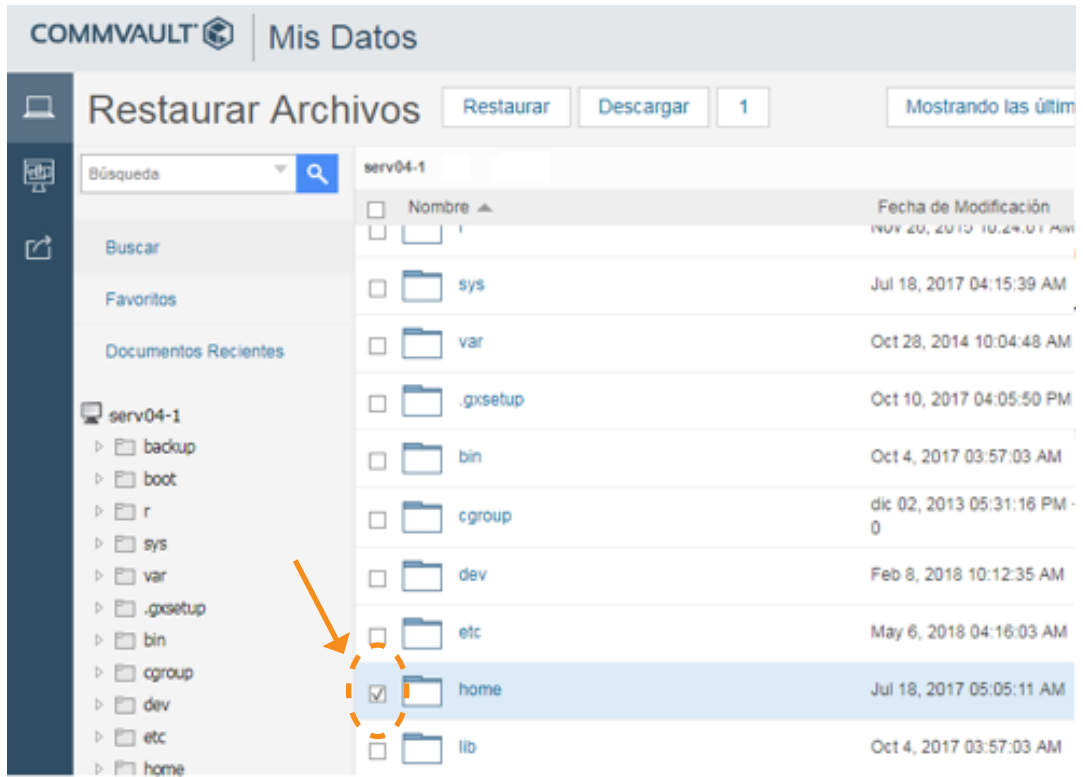

3) Elegir la fecha del backup para recuperar los ficheros del día que se desee.

Clic en la opción de "mostrar copias de seguridad a una fecha específica"

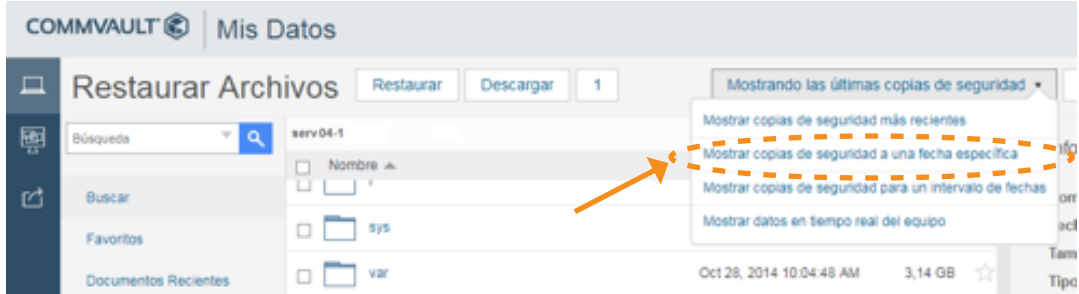

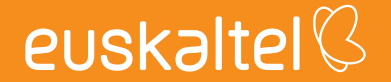

Seleccionar la Fecha  $\overline{\mathbf{x}}$ Mostrar las copias de seguridad come Abril 2018  $\bullet$ Ma Mt Ju VI Sa Do  $\overline{\phantom{a}}$  $\theta$  $\overline{a}$  $+6$  $\rightarrow$  $+1$  $+8$  $17$ 10 10 20 21 22  $10$ 23  $24$ 25 26 27  $30$ Hora Cancelar OK

Seleccionar la fecha de la que se quieran recuperar las carpetas y ficheros.

Existen además dos opciones para la recuperación:

a. Mostrar las copias de seguridad más recientes

b. Mostrar copias de seguridad para un intervalo de fechas

4) Selección opción de recuperación

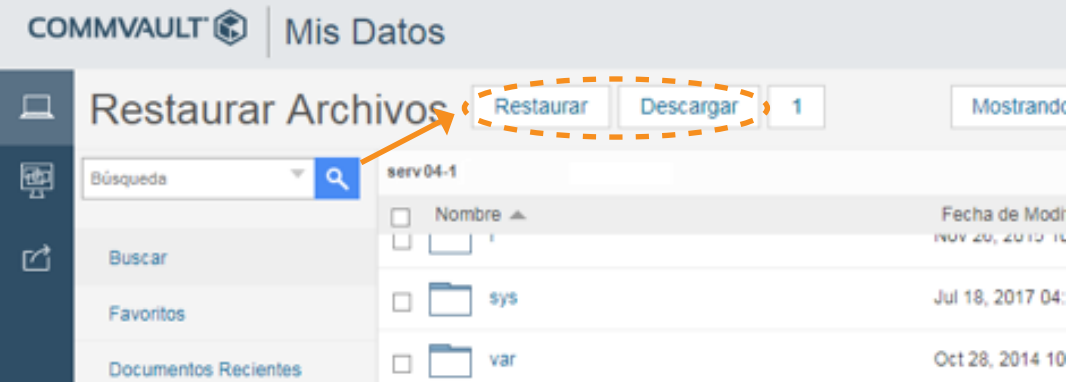

Restaurar: recupera el fichero de backup y restaura el fichero actual en el servidor por la copia de backup.

Descargar: genera un zip y descarga las carpetas y ficheros seleccionados a la ubicación en el servidor que se indique.

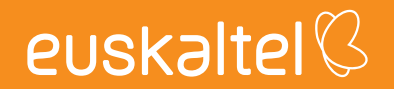

En la sección "Configuraciones", se muestra información de la política de backup

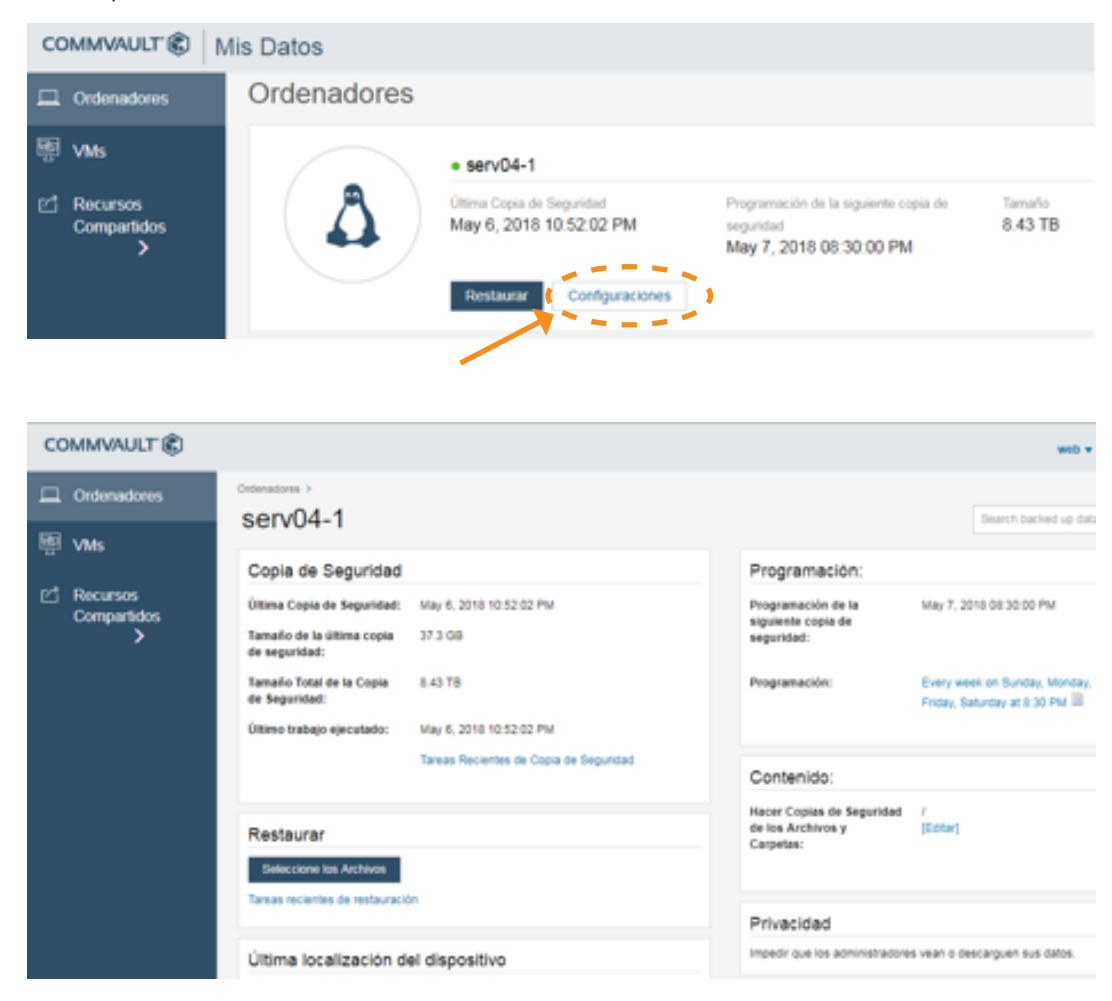

## **4.2 Recuperación de máquinas virtuales**

En la sección "VMs" se podrá realizar la recuperación de backup a nivel de máquina virtual de los equipos que se haya realizado backup de máquina virtual, datacenter por software o backup de almacenamiento. Con el backup a nivel de máquina virtual es posible también recuperar a nivel de fichero.

Los pasos a seguir son:

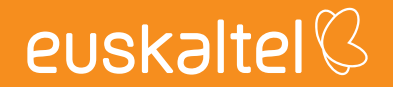

1) Seleccionar el equipo del que se quiere realizar la recuperación de máquina virtual o ficheros.

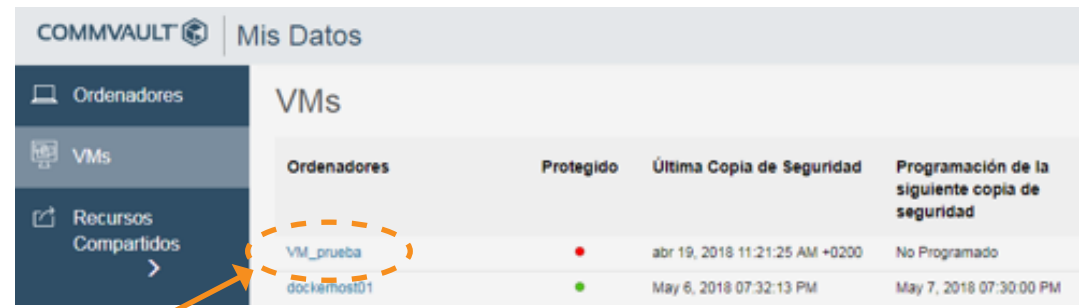

2) Para recuperar una máquina virtual, clic en el link "mostrar detalles" de la máquina que se quiera recuperar

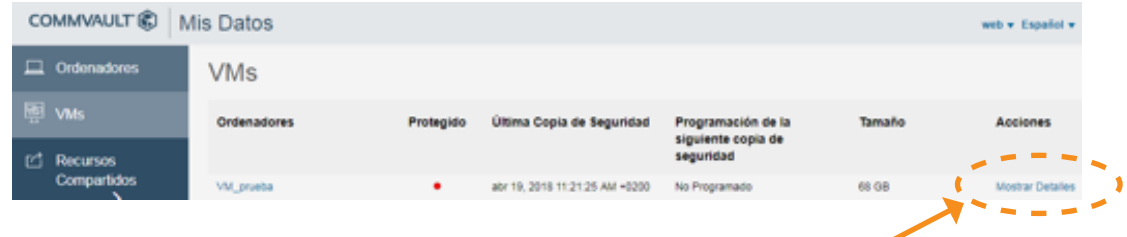

## **4.2.1 recuperación de máquina virtual**

1) Seleccionar la opción "Recuperar máquina virtual"

#### COMMVAULT<sup>®</sup>

Mis Datos > VM prueba Última Copia de Seguridad: abr 19, 2018 11:21:25 AM +0200 Restaurar Tamaño de la última copia de 13.66 GB Seleccione los Archivos → securidad: Recuperar la Máquina Virtual Tamaño del VM: 68 GB Último trabajo ejecutado: abr 19, 2018 11:21:25 AM +0200 ٠ Programación de la siguiente No Programado copia de seguridad: Programación:

2) Clic en "submit" para realizar la recuperación de la máquina virtual de backup.

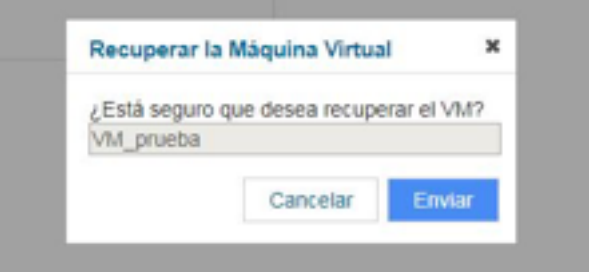

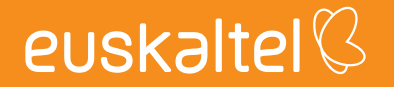

## **4.2.2 Recuperación de ficheros de máquina virtual**

#### 1) Seleccionar la opción "seleccione los archivos"

#### COMMVAULT Mis Datos > VM prueba Última Copia de Seguridad: abr 19, 2018 11:21:25 AM +0200 Restaurar  $- - - - - -$ Tamaño de la última copia de 13.66 GB Seleccione los Archivos  $\rightarrow$  3 ò seguridad: Tamaño del VM: 68 GB Último trabajo ejecutado: abr 19, 2018 11:21:25 AM +0200 Recuperar la Máquina Virtual Programación de la siguiente No Programado copia de seguridad: Programación:

#### 2) Seleccionar los ficheros o carpetas a recuperar

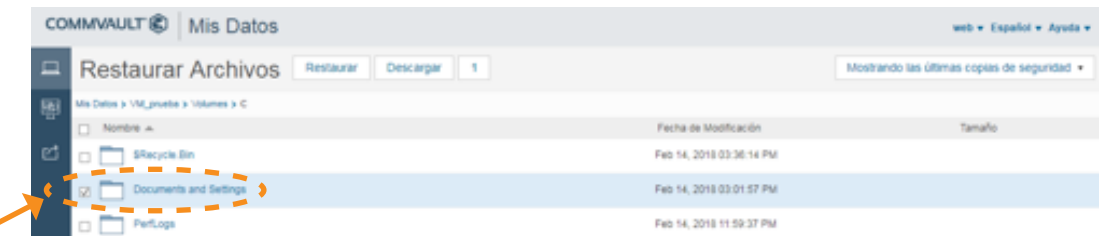

#### 3) Clic en "Restaurar"

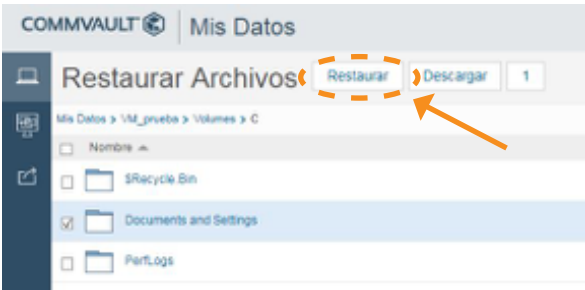

Es posible sobrescribir el fichero recuperado o ubicarlo en otra ubicación.

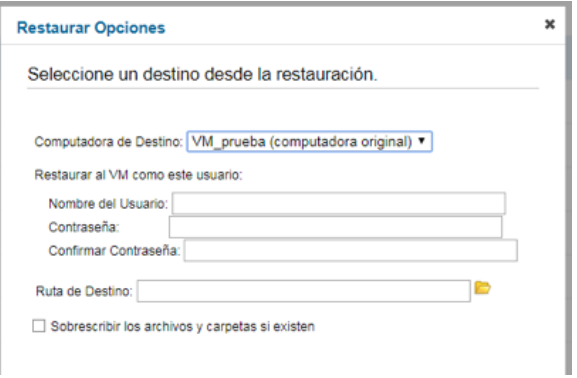

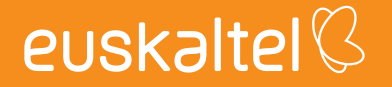

4) Elegir la fecha del backup para recuperar los ficheros del día que se desee.

Clic en la opción de "mostrar copias de seguridad a una fecha específica"

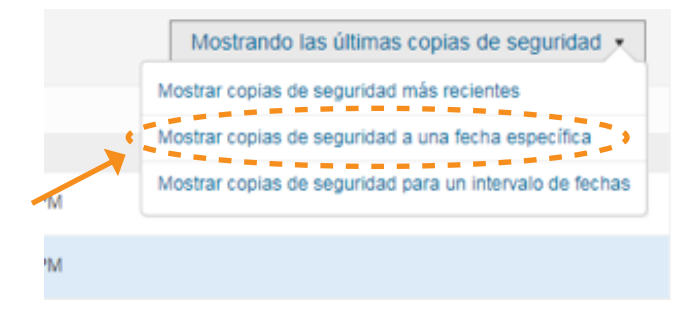

Seleccionar la fecha de la que se quieran recuperar las carpetas y ficheros.

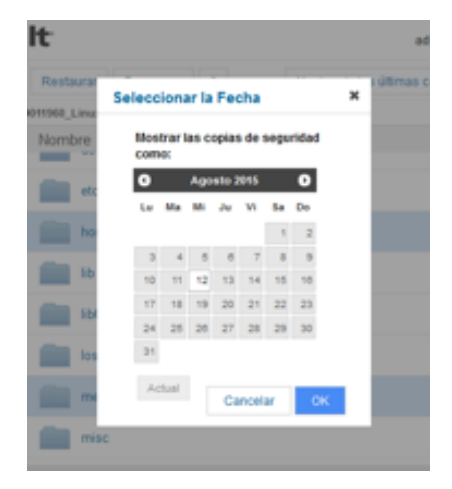

Existen además dos opciones para la recuperación:

- c. Mostrar las copias de seguridad más recientes
- d. Mostrar copias de seguridad para un intervalo de fechas

### **5. informes**

#### Clic en la sección "Informes"

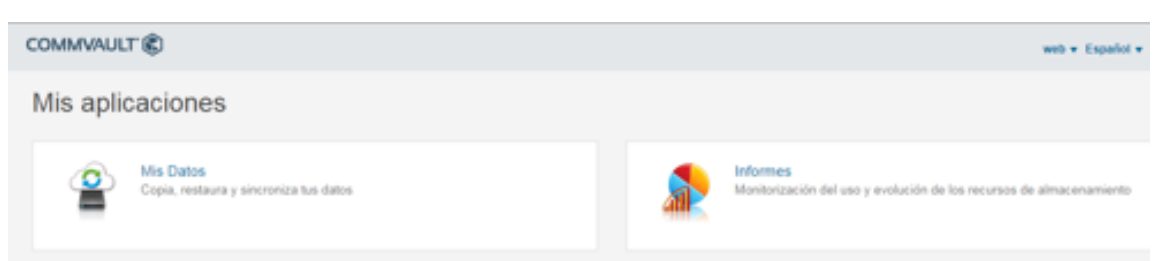

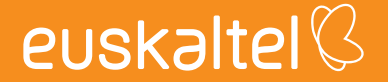

En la sección CommCell "SLA" se puede ver el estado del servicio en global:

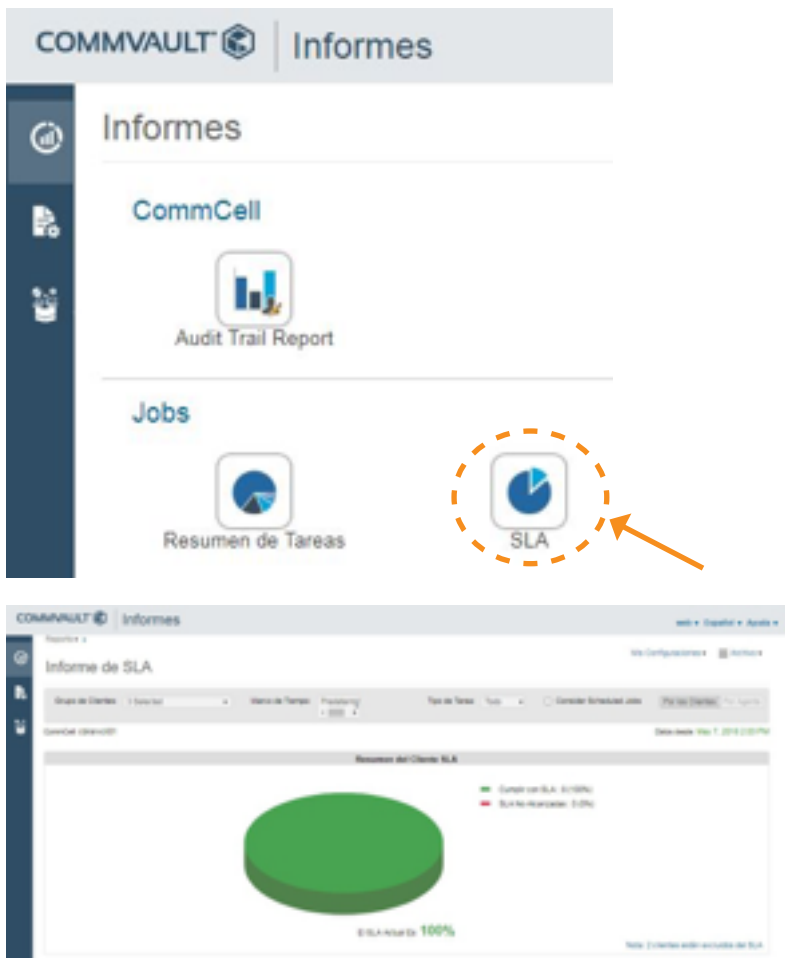

En la sección Jobs "Resumen" se puede ver el estado de los backups por servidor:

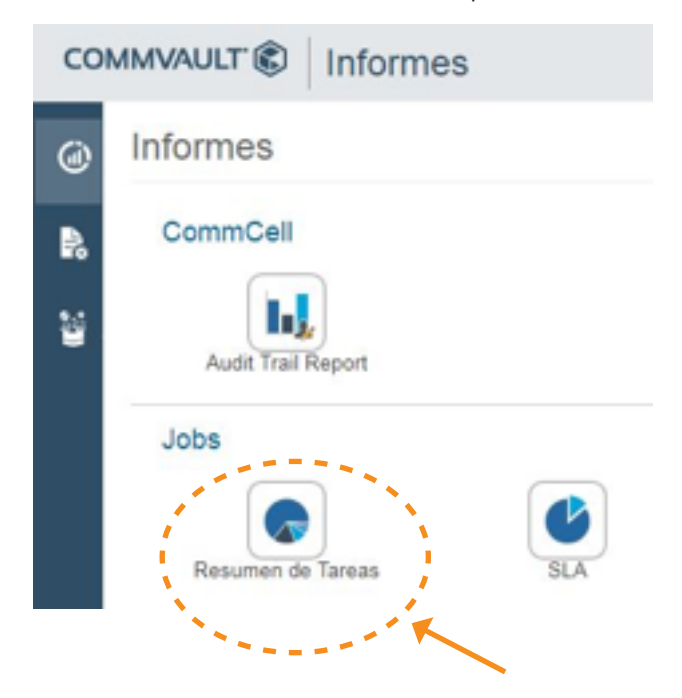

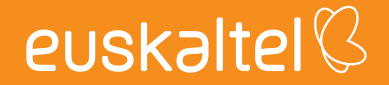

Se puede realizar filtros, por tareas:

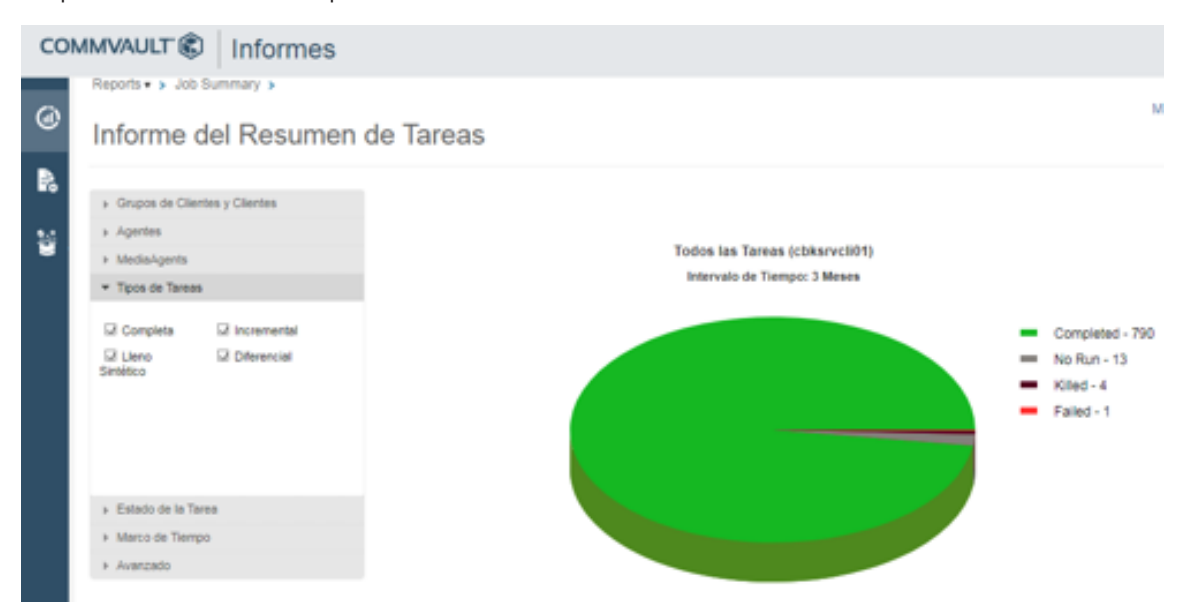

Se puede realizar filtros por el estado de la Tarea, sabiendo los backups fallidos, parados, completos correctamente, completo con errores, etc...

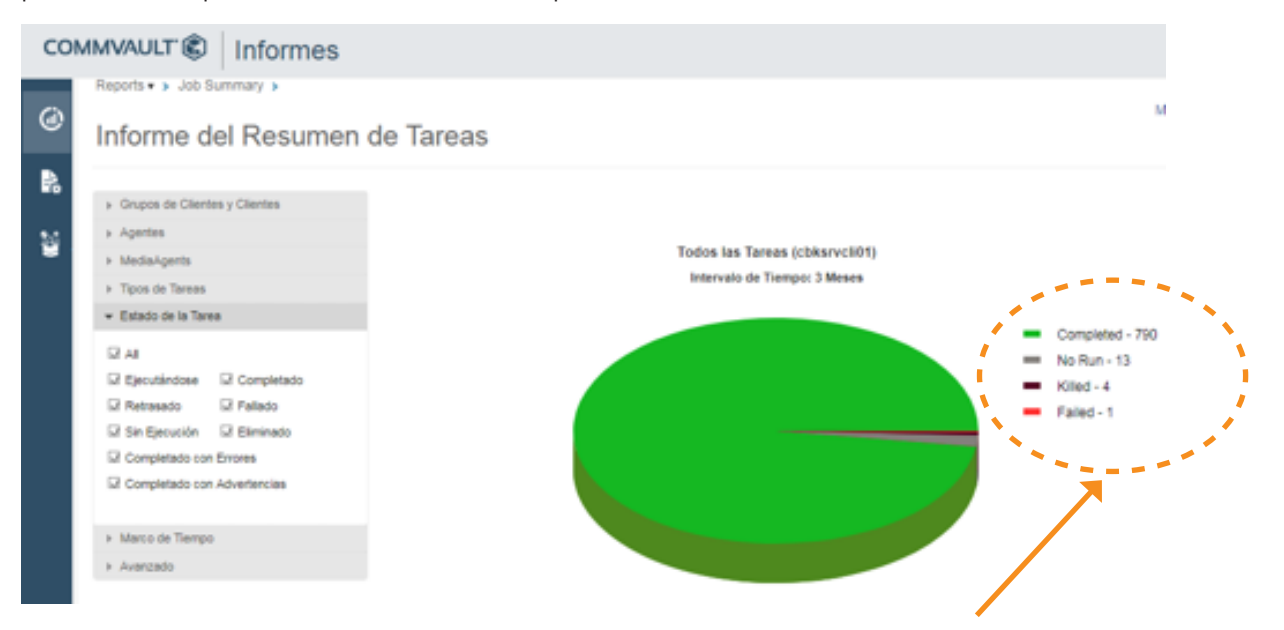

Haciendo clic en el estado de la tarea se puede ver el agente (servidor) donde se ha producido el estado, por ejemplo, los backups con errores.

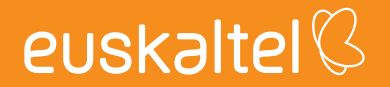

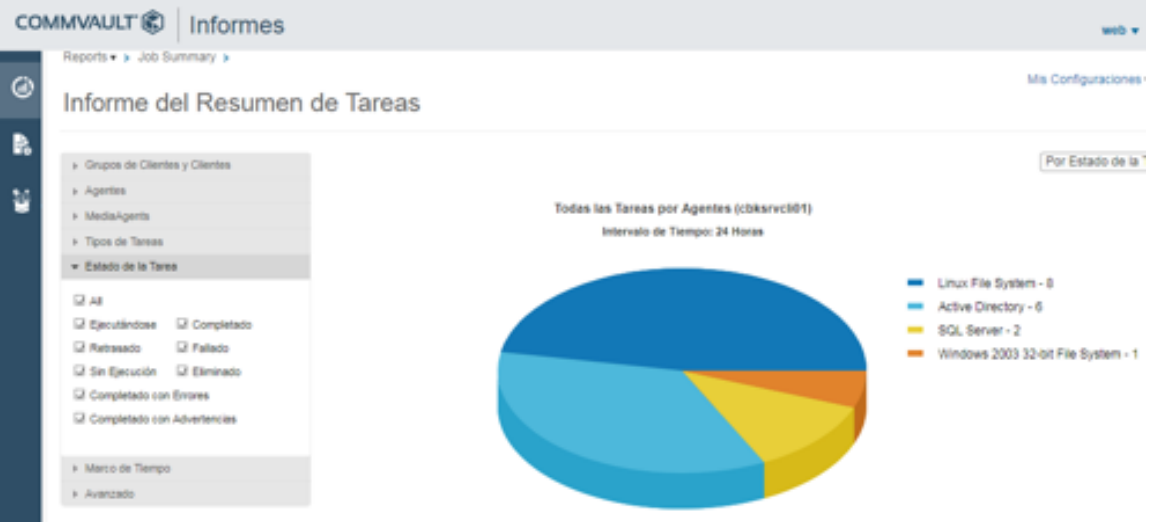

Es posible mostrar el informe en el periodo de tiempo que se necesite.

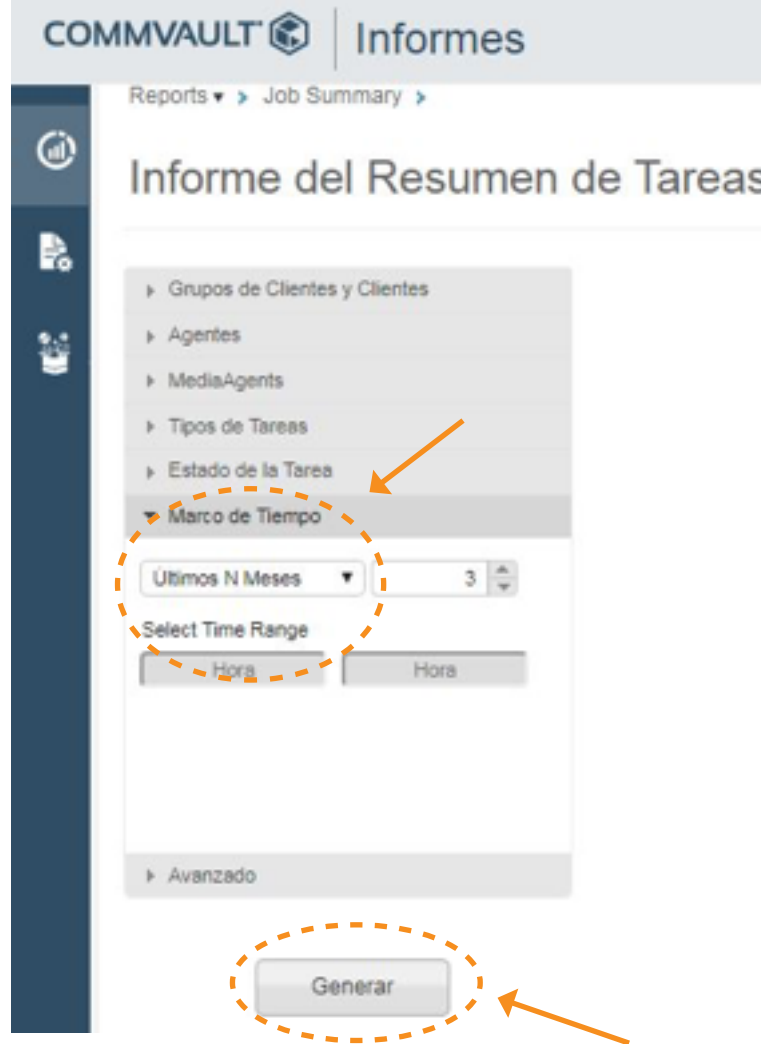

Para regenerar los gráficos y los informes clic en generar.

En esta sección se muestran también toda la información a nivel de servidores y backup.

euskaltel

Se pueden establecer filtros para facilitar el análisis de los informes:

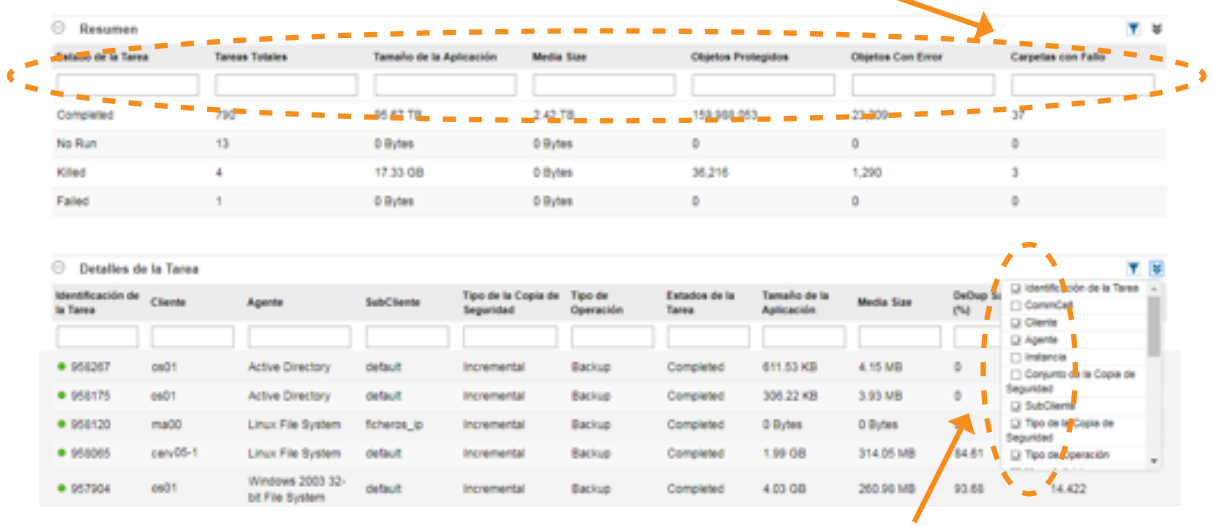

Se pueden establecer diferentes tipos de información en función de las necesidades y el informe es personalizable.

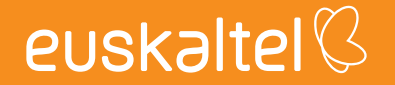